# <span id="page-0-0"></span>兴业利达滙签操作手册

目录

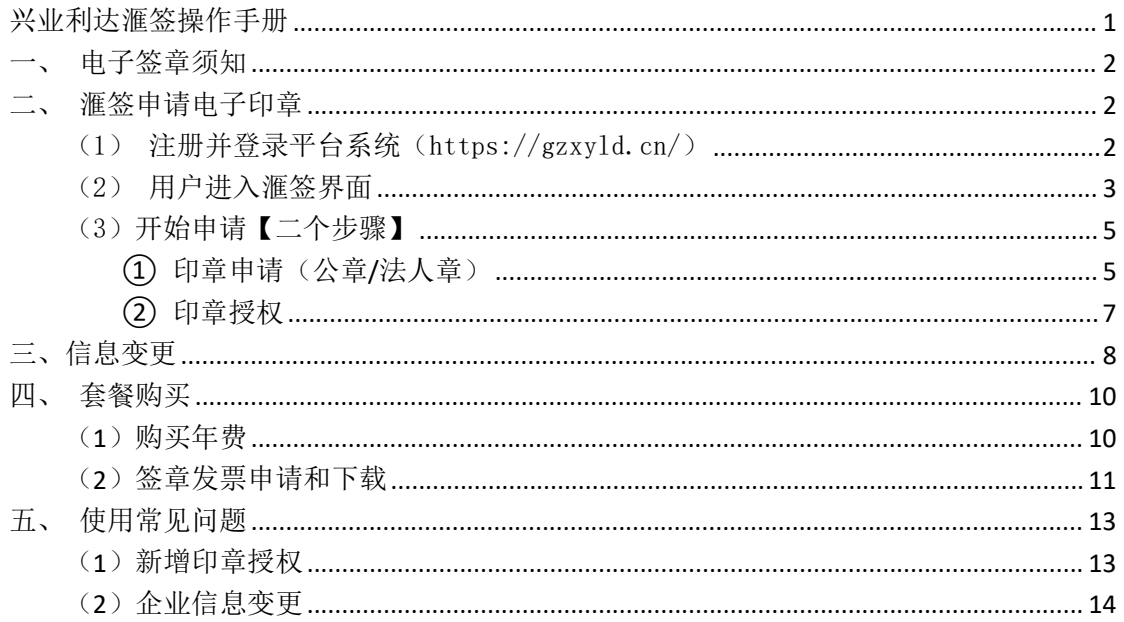

## <span id="page-1-0"></span>一、电子签章须知

(1) 滙签 CA 是无实体介质的线上 CA, 接入 CA 认证机构是国家工业和信息 化部许可的 CA 机构"北京数字认证股份有限公司"。

(2)"贵州兴业利达电子招投标交易平台"系统已内嵌滙签功能,用户可 通过平台线上办理滙签 CA。

(3)滙签 CA 咨询客服 QQ:2853971032。

#### <span id="page-1-1"></span>二、滙签申请电子印章 うちのう しょうしょう しょうしょう しょうしょく しょうしょく

### <span id="page-1-2"></span>(1)注册并登录平台系统(https://gzxyld.cn/)

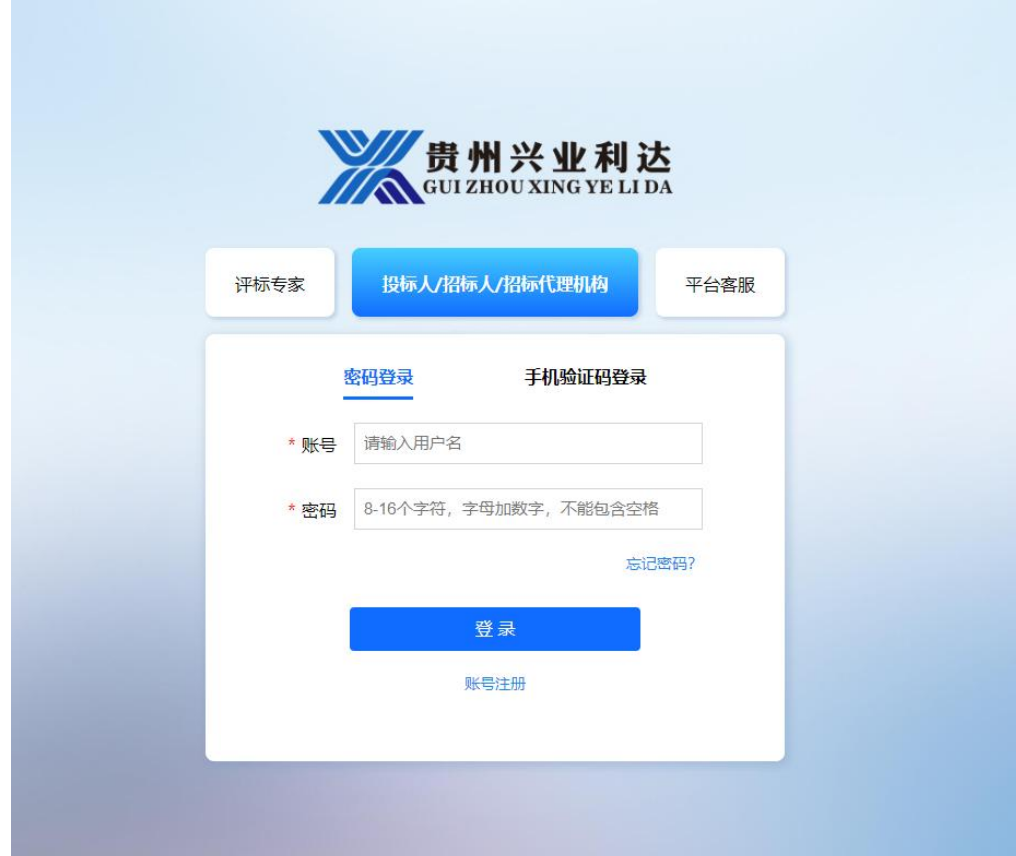

### 图 2-1 登录平台系统

<span id="page-2-0"></span>(2)用户进入滙签界面

| ■ 兴业利达平台               | 投标人系统           | 国家授时中心时间: 2023-09-20 14: 32: 49 星期三 |  |  |  |  |
|------------------------|-----------------|-------------------------------------|--|--|--|--|
| $^{\circ}$<br>滙签电子印章管理 | 欢迎页             |                                     |  |  |  |  |
| 我的单位信息                 | 切换为投标人系统        |                                     |  |  |  |  |
| 招标项目                   |                 |                                     |  |  |  |  |
| 我的激请                   |                 | <b>WELCOME</b>                      |  |  |  |  |
| 我的项目                   | 投标人单击"滙签电子印章管理" |                                     |  |  |  |  |
| 目<br>开票申请              | 跳转至滙签操作界面       | 您好, 欢迎来到兴业利达平台>投标人系统                |  |  |  |  |
|                        |                 | $\bullet\bullet\bullet$<br>000      |  |  |  |  |

图 2-2 投标人使用滙签

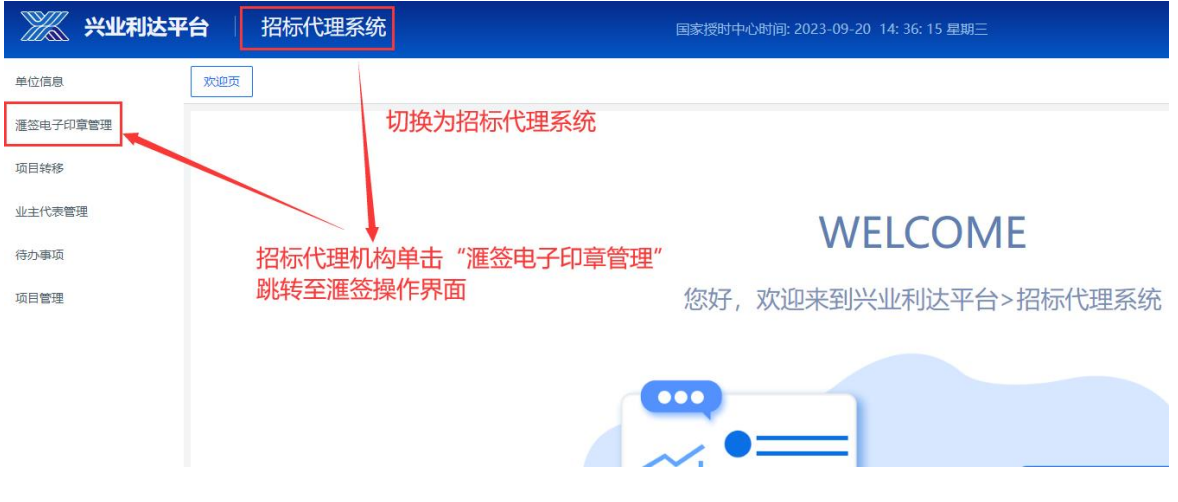

图 2-3 招标代理机构使用滙签

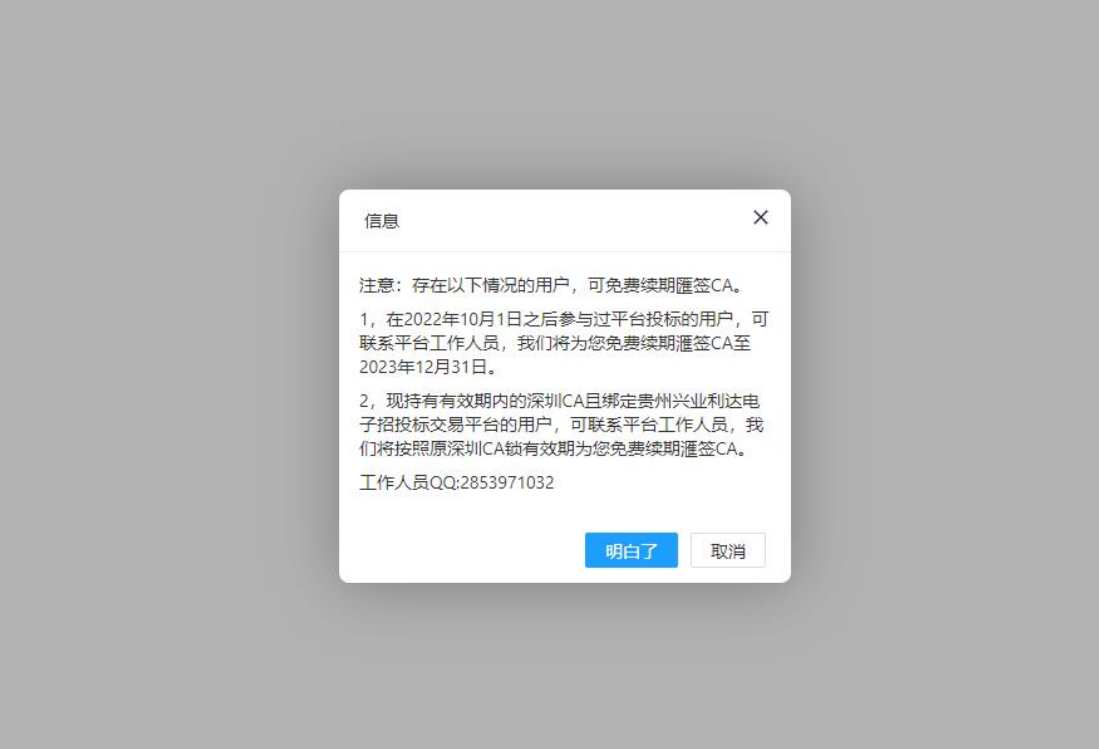

图 2-4 续期滙签 CA

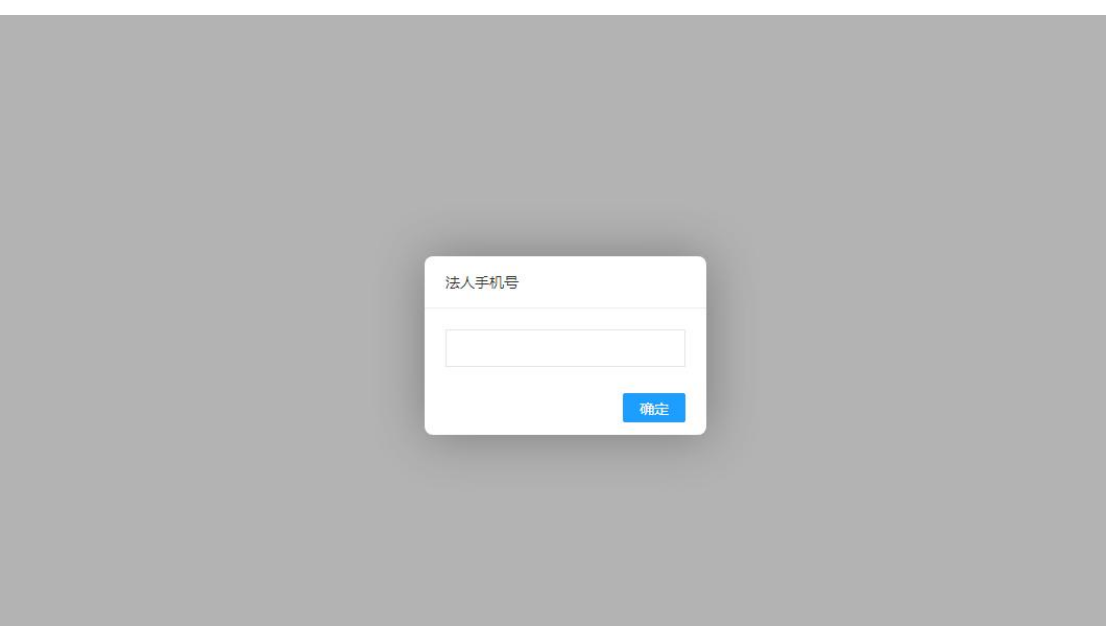

图 2-5 用户注册账号

## 点击"明白了"按钮后,如显示"法人手机号"弹窗,用户须如实填写后"确 定"即可进入操作界面

### <span id="page-4-0"></span>(3)开始申请【二个步骤】

<span id="page-4-1"></span>**①** 印章申请(公章/法人章)

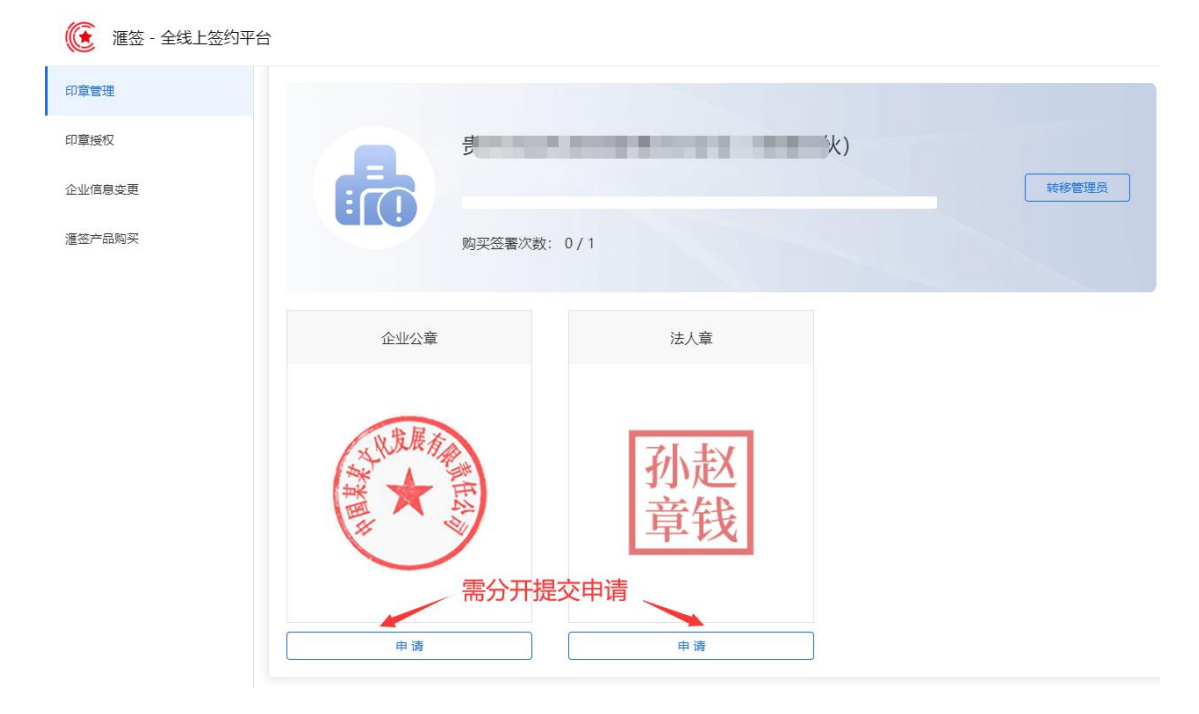

#### 图 2-6 印章申请

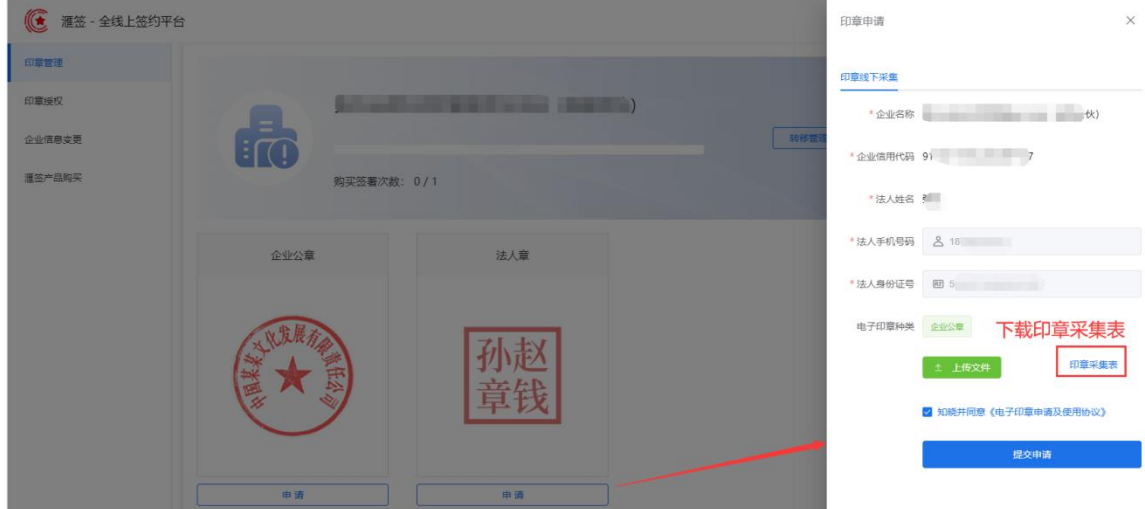

### 图 2-7 企业印章申请

#### 印章申请说明:

- (**1**)点击下载 PDF 文件打印出来。
- (**2**)将公章/法人章的实体鲜章正确加盖在采集表虚线白底正中间。
- (**3**)将已盖章的纸质采集表扫描成 PDF 文件,保存在电脑上。
- (**4**)点击"上传文件",选择已盖章的采集表 PDF 上传,勾选同意后提交

申请。

(**5**)可联系客服催审。

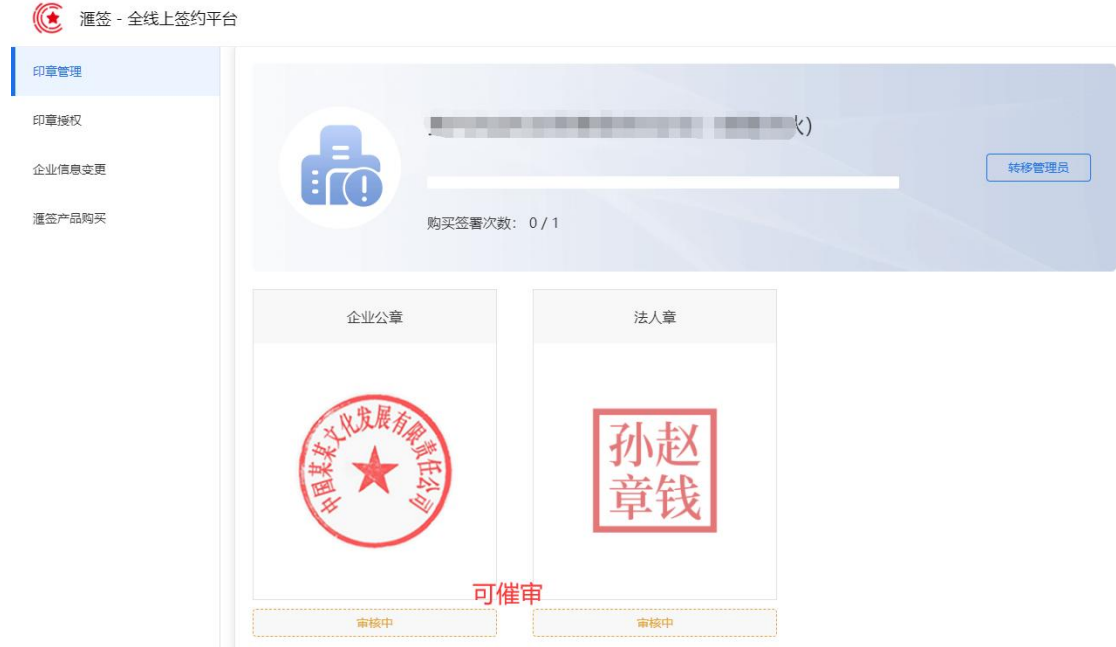

图 2-8 印章待审核

## 审核进度:通常 **30** 分钟内完成审核。若超时或紧急情况请联系客服催审。 客服 **QQ**:**2853971032** 客服电话:**0851-88669392**

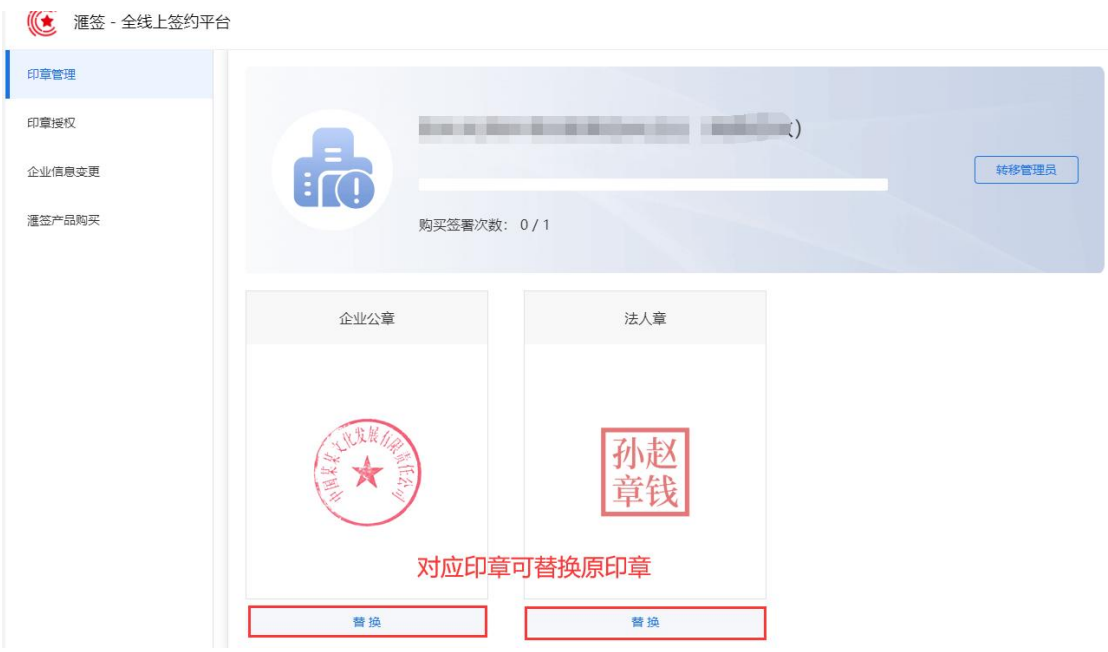

图 2-9 审核通过(原印章已通过,点击按钮替换印章)

### <span id="page-6-0"></span>**②** 印章授权

(将审核通过的印章,授权给指定实名人,此人在本平台获取短信验证 码使用电子印章进行招投标流程)

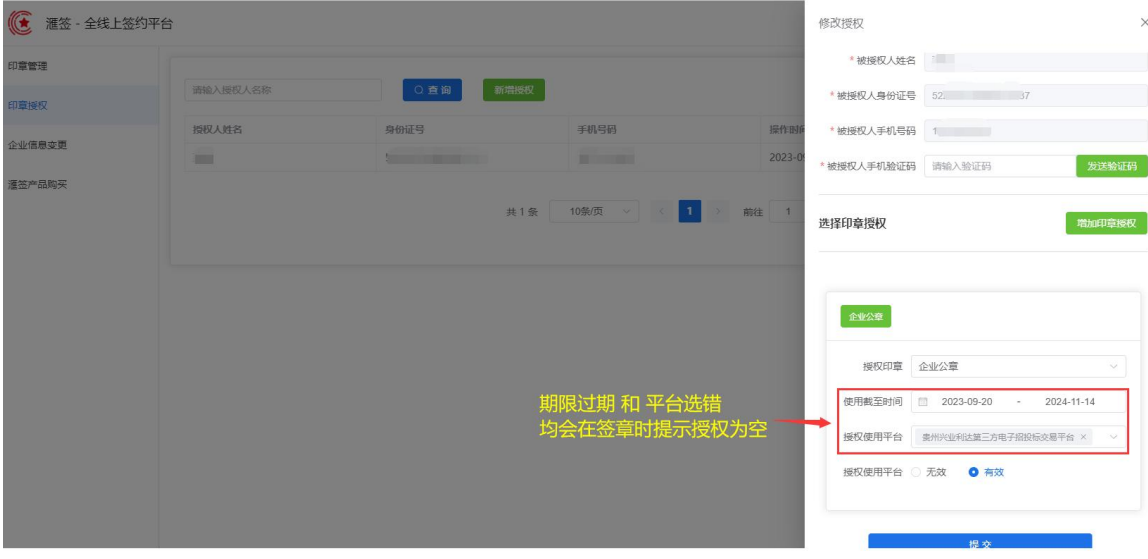

#### 图 2-10 印章授权

新增印章授权说明:

(**1**)被授权人:被授权人实名信息,谁招投标就新增谁,一个实名人仅 能新增一条授权信息。

(**2**)选择印章授权:如公章、法人章、财务章、其他章授权给被授权人 使用,如要授权多个类型,请点击"增加印章授权"按钮。

使用截止时间:建议有限期适当设置久些,避免招投标时无法使用签章。

授权使用平台:选择"贵州兴业利达第三方电子招投标交易平台",且 选择"有效"。

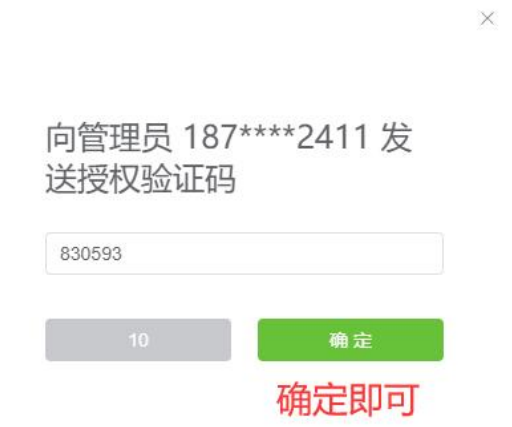

图 2-11 提交印章新增授权(需要被授权人+管理员 两者的短信验证码)

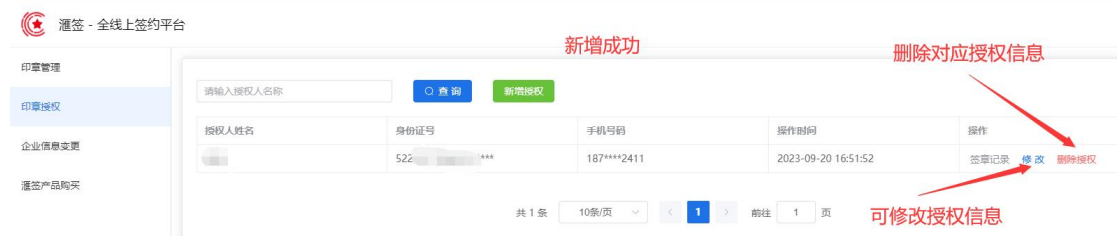

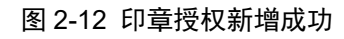

<span id="page-7-0"></span>三、信息变更

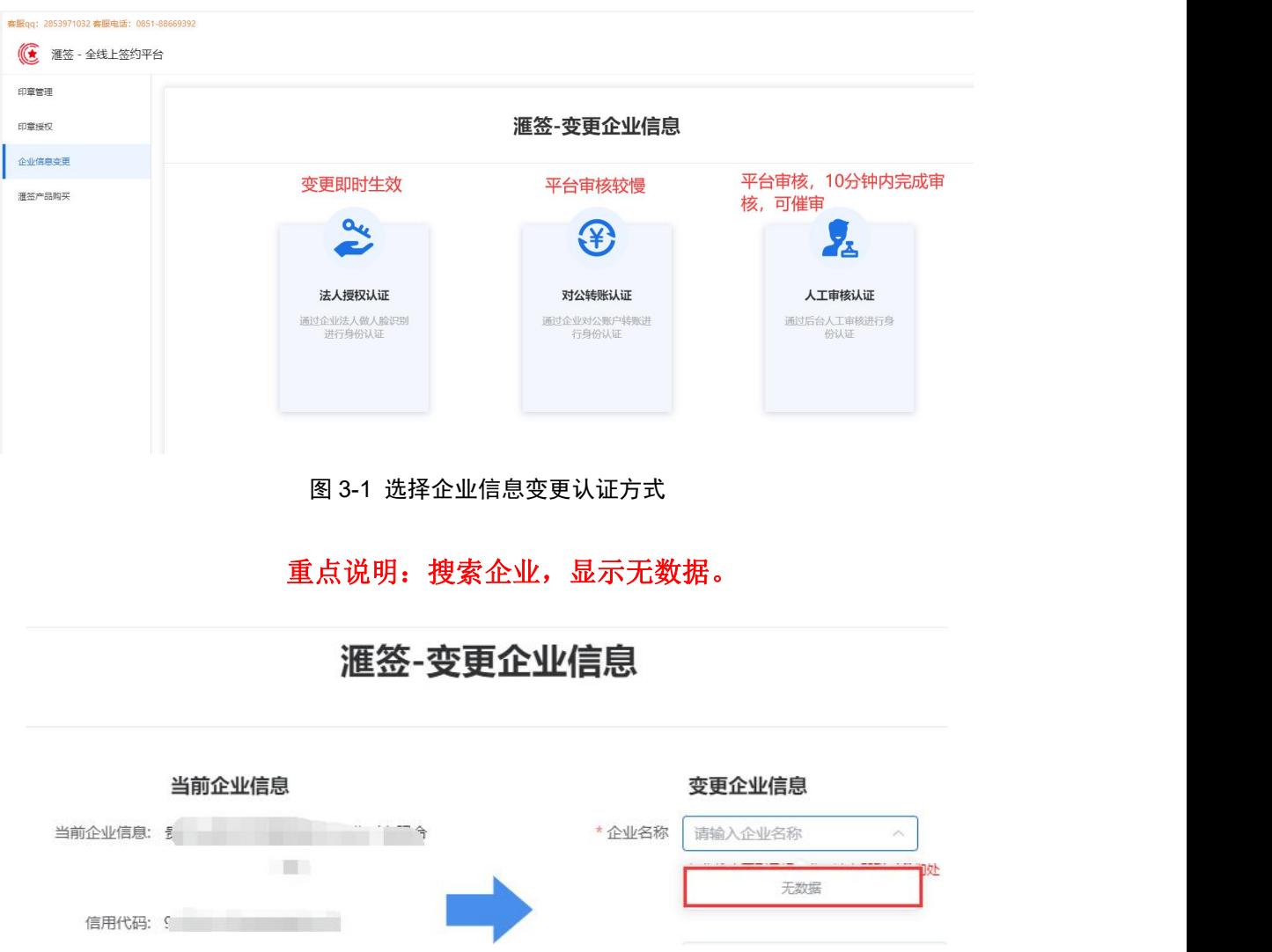

请在输入框内输入企业名称,系统自动查询,鼠标左键单击列表企业,信用 代码和法人姓名自动填充。如法人姓名变更,填充的姓名不正确,请查阅"使用 常见问题"。

**3** 种认证区别如下:

(**1**)法人授权认证:确认新信息后"提交认证",页面显示二维码,法人 本人扫脸识别成功,完成企业信息变更。(实时通过)

(**2**)对公转账认证:确认新信息后,先记录打款信息,如下所述:

![](_page_8_Figure_3.jpeg)

图 3-2 对公转账

#### **\*\*\***对公转账打款认证每月底会将当月所有认证费原路退还**\*\*\***

"提交认证"后,用新企业对公账户如实打款至平台对公账户。(需平台审 核,时效较慢)

(**3**)人工方式认证:确认新信息后,上传营业执照、经办人证件(不是法 人证件)、必须"下载授权书"模板且打印,签章后传扫描件 PDF 格式上传至"企 业授权书",确定无误后"提交认证"。(需平台审核,可添加客服 QQ, 将企 业全称发给平台客服催审。)

![](_page_9_Picture_40.jpeg)

## <span id="page-9-0"></span>四、套餐购买

### <span id="page-9-1"></span>(**1**)购买年费

选择支付方式购买滙签年费套餐(签章次数不限),点击"确认购买"按钮, 弹窗显示二维码,扫码支付成功后,年费套餐实时生效。

![](_page_9_Picture_41.jpeg)

图 4-1 购买滙签套餐

![](_page_10_Picture_39.jpeg)

图 4-2 年费套餐购买成功

### <span id="page-10-0"></span>(**2**)签章发票申请和下载

访问滙签官网"**https://www.huiqianbc.net.cn/**"————>官网右上角登录 系统——>左侧选择"费用中心"——>申请/下载

![](_page_10_Picture_40.jpeg)

| 滙签 - 全线上签约平台<br>$\mathcal{L}$ |                                                     |                                                 |                  |                                             | ◎ 操作成功                              |                     |                     |                                                      | <b>B</b> 19<br>技术支持: 0851-88669392 |
|-------------------------------|-----------------------------------------------------|-------------------------------------------------|------------------|---------------------------------------------|-------------------------------------|---------------------|---------------------|------------------------------------------------------|------------------------------------|
| □ 系统首页                        | <■ 首页 / 表用中心                                        |                                                 |                  | 招投标平台购买的企业签章次数                              |                                     |                     |                     |                                                      |                                    |
| <b>图 企业签章</b>                 | 关键字: 请输入订单编号关键:                                     |                                                 | 应用范围:<br>全部      | 套餐类型: 全部                                    |                                     | 查询                  |                     |                                                      |                                    |
| 2 个人签章                        | 剩余可用企业签章: 1份 乘                                      |                                                 | 去购买套餐            |                                             |                                     |                     |                     | 点击申请后"操作成功"                                          |                                    |
| 回 印章授权                        | 订单编号                                                | 应用范围                                            | 套锯罩型             | 指定平台名称                                      | 套帽所含次数                              | 购买服号                | 购买日期                | 套管截止日期                                               | 发票                                 |
| <b>4 发起签署</b>                 | SIGN <sup>®</sup><br>3829 <sub>c</sub>              | 内容包含:签意次数为1次,<br>有效跟为1年                         | 企业线上签章           | 第三方全平台签署                                    |                                     | $\mathbb{R}^+$      | 2023-09-20 17:24:03 | 2024-09-19 17:24:03                                  | 申请中                                |
| B 待签文件<br>图 签署记录              | <b><i><i>ARRAILLEER</i></i></b><br>SIG-<br>01250019 | ABUSINE ROBERTS - A WORLD<br>Authority          | <b>CONTRACTO</b> | <b>College College</b><br><b>The Common</b> | <b>THE</b>                          | $\blacksquare$      | <b>CONTRACTOR</b>   |                                                      |                                    |
| 图 产品购买                        | <b>CONSTRUCTION</b>                                 | <b>CONTRACTOR</b><br><b>District Contractor</b> |                  |                                             | ▀                                   | ٦                   | <b>TELEVISION</b>   |                                                      | 围                                  |
| ■ 悪用中心                        |                                                     |                                                 |                  | 共3条                                         | $\mathbf{1}$<br>10条/页<br><b>INC</b> | 前往<br>$\mathcal{F}$ |                     | 财务10个工作日内为你开票上传后,出现"下载"按<br>钮 "若超过10个工作日,联系平台客服为您催开票 |                                    |
| □ 模板管理                        |                                                     |                                                 |                  |                                             |                                     |                     |                     |                                                      |                                    |

图 15 签章发票申请和下载

温馨提示: 完成以上流程, 投标人系统内即可在"招标项目"签章报名, 招标 代理机构即可签章发布招标项目。

### <span id="page-12-0"></span>五、使用常见问题

#### <span id="page-12-1"></span>(**1**)新增印章授权

- **\*** 问:如何选择被授权人?
- **\*** 答:均为企业员工前提下,方便向谁索取短信验证码就新增谁。

———————————————————————————————

———————————————————————————————

———————————————————————————————

———————————————————————————————

———————————————————————————————

———————————————————————————————

- **\*** 问:是否可以新增多个员工为被授权人?
- **\*** 答:可以,出现在此列表中的每位授权人均可以获取短信验证码使用 签章服务。需注意被授权人实名信息只能新增一次,否则显 示"该人员授权已存在,如需添加其他印章请修改"。
- **\*** 问:删除某条被授权人的数据,会有什么影响?
- **\*** 答:删除被授权人与招投标没有关联,仅为身份验证完成后使用签章。
- **\*** 问:为什么已经新增印章授权了,使用签章时显示授权列表为空?
- **\*** 答:授权对象列表为空,请前往"印章授权"对应列表项最右侧单击 "修改",确认"使用截止时间"期限是否有效,"授权使用平 台"是否已选择"贵州兴业利达第三方电子招投标交易平台"。
- **\*** 问:新增印章授权时,出现新增 CA 用户失败?
- **\*** 答:被授权人手机号已被占用,换个被授权人手机号重试。频繁多次 获取验证码导致,间隔 1 小时重试。

## 温馨提示:出现新增 **CA** 失败,请查看上方疑问解答查找解决方法,也可添 加 **QQ**,将错误界面截图发给平台客服,为您排查处理。 客服 **QQ**:**2853971032** 电话:**0851-88669392**

### <span id="page-13-0"></span>(**2**)企业信息变更

- **\*** 问:企业变更过,选择企业后法人姓名依旧是旧法人姓名?
- **\*** 答:在"企业名称"键入企业全称,如 xxx 公司,不要选择搜索结果, 鼠标左键点击页面空白处,出现蓝色字体"点我刷新",如下所述:

———————————————————————————————

![](_page_13_Figure_3.jpeg)